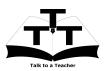

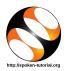

## 1 The procedure to install Git on Ubuntu Linux and Windows OS

- 1. To follow the installation procedure, you need to be connected to the internet.
- 2. Locate the tutorial Overview and Installation of Git
- 3. This tutorial explains how to install Git on Windows OS and Ubuntu Linux OS
- 4. At 3.20 the tutorial demonstrates how to install Git on Ubuntu Linux OS
- 5. At 3.42 the tutorial explains how to check Git, whether it is installed in your Ubuntu Linux system.
- 6. At 3.57 the tutorial demonstrates how to install Git on Windows OS
- 7. At 5.24 the tutorial explains how to check Git, whether it is installed in your Windows system
- 8. If you are able to see the **Git** version on your machine, then this means that **Git** is successfully installed.
- 9. To practise using the **side-by-side method**, adjust the size of the web browser containing the video to the left half of your screen. On the right half open and fit the **terminal** or **Git Bash**.